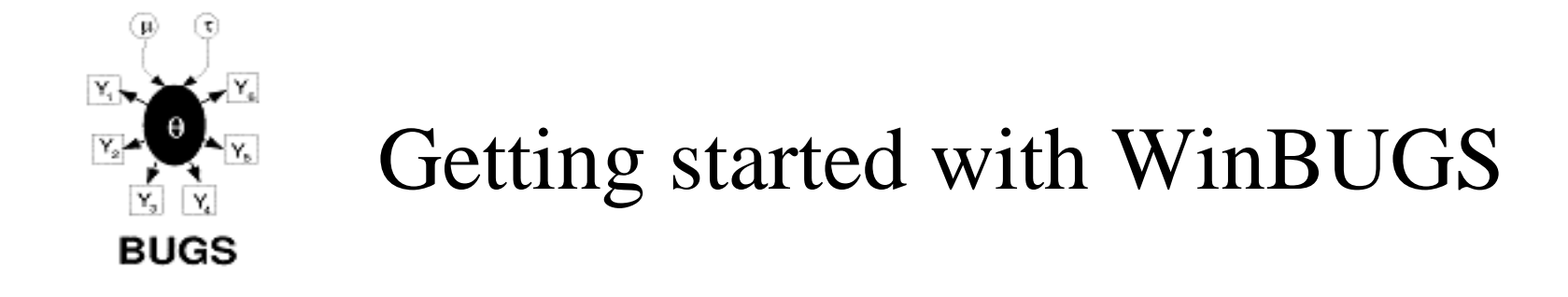

James B. Elsner and Thomas H. Jagger Department of Geography, Florida State University

Some material for this tutorial was taken from http://www.unt.edu/rss/class/rich/5840/session1.doc

1

# **The BUGS Project**

welcome

# $\frac{2}{\texttt{The BUGS Project - Bayesian inference Using Gibbs Sampling} } \texttt{https://www.mrc-bsu.cam.ac.uk/bugs/}$

1. Click on WinBUGS and follow instructions for downloading the software.

2. Click on Overview and view the movie.

#### **Welcome Page**

**Latest News** 

**Overview & Demo** 

**Contact us/BUGS list** 

**WinBUGS** 

**New WinBUGS examples** 

**GeoBUGS** 

**PKBUGS** 

**Classic BUGS** 

**CODA** 

### **About BUGS**

Bavesian inference Using Gibbs Sampling is a piece of computer software for the Bayesian analysis of complex statistical models using Markov chain Monte Carlo (MCMC) methods. It grew from a statistical research project at the MRC Biostatistics Unit, but now is developed jointly with the Imperial College School of Medicine at St Mary's, London.

 $\frac{1}{2}$ 

New users should see the Overview page for a summary of how the programs work, and what sort of problems they're useful for.

The main program, WinBUGS, has a graphical user interface and on-line monitoring and convergence diagnostics. A restricted version is available free, and users who register receive a 'key' providing full functionality (also free).

The original, 'Classic' BUGS program uses textbased model description and a command-line interface, and versions are available for major

#### **FAQ Pages**

**BUGS resources online** 

**References** 

**Events** 

**Quick Links** 

**WinBUGS development** site

computer platforms. It is not being developed further but is still freely available.

CODA is a suite of S-plus/R functions for convergence diagnostics, suitable for use with either version of BUGS

The programs are reasonably easy to use and come with a range of examples. Considerable caution is, however, needed in their use, since the software is not perfect and MCMC is inherently less robust than analytic statistical methods. There is no in-built protection against misuse.

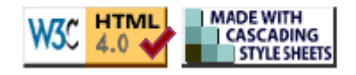

# **Obtaining the File**

Please read the LICENSE AGREEMENT for WinBUGS, before downloading anything.

The single file you need is WinBUGS14.exe, and selecting the link will yield a dialog box inviting you to save the file onto your system.

WinBUGS 1.1 and WinBUGS 1.2 are still available for those with historical interests. WinBUGS 1.3 and its key are also available and may still be useful if problems are obtained with WinBUGS 1.4 and for running PKBUGS (see below).

# **Installing WinBUGS 1.4 in Windows**

For installation, run the file WinBUGS14.exe. One way to do this is as follows:

- 1. Exit all other programs currently running (particularly if using Windows XP)
- 2. Copy WinBUGS14.exe to your computer
- 3. Go into Explore and double click on WinBUGS14.exe
- 4. Follow the instructions in the dialog box
- 5. You should have a new directory called WinBUGS14 within Program Files
- 6. Inside the WinBUGS14 directory is a program called WinBUGS14.exe
- 7. Right-click on the pretty WinBUGS icon, select 'create shortcut', then drag this shortcut to the desktop.
- 8 Double click on WinBLIGS14 exe to run WinBLIGS14

If you have problems after installation, check again that you did not have programs running. You could also try disabling any virus checker.

## Obtaining the key for unrestricted use

WinBUGS is free, but has absorbed a lot of time and grant money over the last 12 years or so. We need to keep our employers happy with our time spent on the project, and it helps if we can keep track of how many people are downloading it and where they come from. It is also very helpful to have an idea of what it is being used for.

Please fill in the registration form and return it to us. We will then e-mail you the key which will remove the restrictions in WinBUGS 1.4. After following the instructions given in the key, check that the Keys.ocf file in ..WinBUGS14\Bugs\Code\ has been updated. (Some people have found they need to re-boot the machine to complete installation of the key.)

Please note that the key currently being issued is valid until June 30th 2004. You will be sent a new key before this one expires.

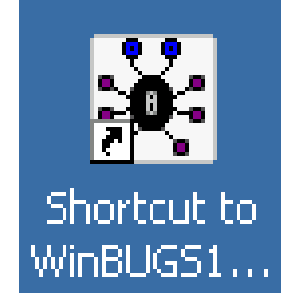

Click on WinBUGS icon to start a session.

Register to get full version access.

#### WinBUG514

.<br>File Tools Edit Attributes Info Model Inference Options Doodle Map Text Window Help

#### **WinBUGS Licence**

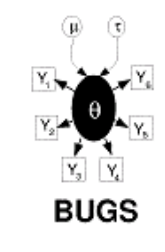

#### **Licence Agreement**

Introduction

This software and any associated documentation whether electronic or printed (hereinafter called "WinBUGS PACKAGE") is made available under a licence agreement and may be used only in accordance with the terms of that agreement. This is a legal agreement between you (the Licensee), and MRC and Imperial College of Science, Technology and Medicine (the Licenser). The terms of the licence are provided in the following pages.

Users are required to register and to pay a fee for the use of the WinBUGS PACKAGE. Details of fees and the procedure for registration and acceptance of the licence terms is provided here. There is no fee payable for the use of the demonstration (Internet) version of the WinBUGS package. Users of the demonstration version of the WinBUGS package can upgrade to the full version on payment of a fee.

The current fee is zero dollars (\$0).

By completing and sending the registration you demonstrate your agreement to the terms of this licence and will become legally bound to the terms therein.

It should be emphasised that the statistical tools provided in the WinBUGS PACKAGE are by their very nature partly subjective. The Licenser cannot offer advice on interpretation of results obtained using the WinBUGS PACKAGE. Any assistance will be strictly limited to attempting to help if there are problems formulating the statistical problem with the WinBUGS PACKAGE.

The Licencer makes no representation or warranties with respect to the WinBUGS PACKAGE and specifically disclaims any implied warranties of merchantability and fitness for a particular purpose. The Licenser reserves the right to revise WinBUGS PACKAGE and to make changes therein from time to time without obligation to notify any person or organisation of such revision or changes. While Licenser will make every effort to ensure the reliability of the WinBUGS PACKAGE neither the Licenser nor its employees or agents may be held  $|$   $\Box$   $\times$   $|$  $\blacktriangle$ 

The WinBUGS user manualand Examples Vol I and Vol II provide a reference for beginners and novices.

A good way to approach a problem with WinBUGS is to scan through the examples to find a problem like yours. You can then modify the code to fit your problem.

When you click on examples, you will open them in what is called a *compound document*. This organizes programs, graphs, and explanations into a single file. A good example is the

surgical: institutional ranking.

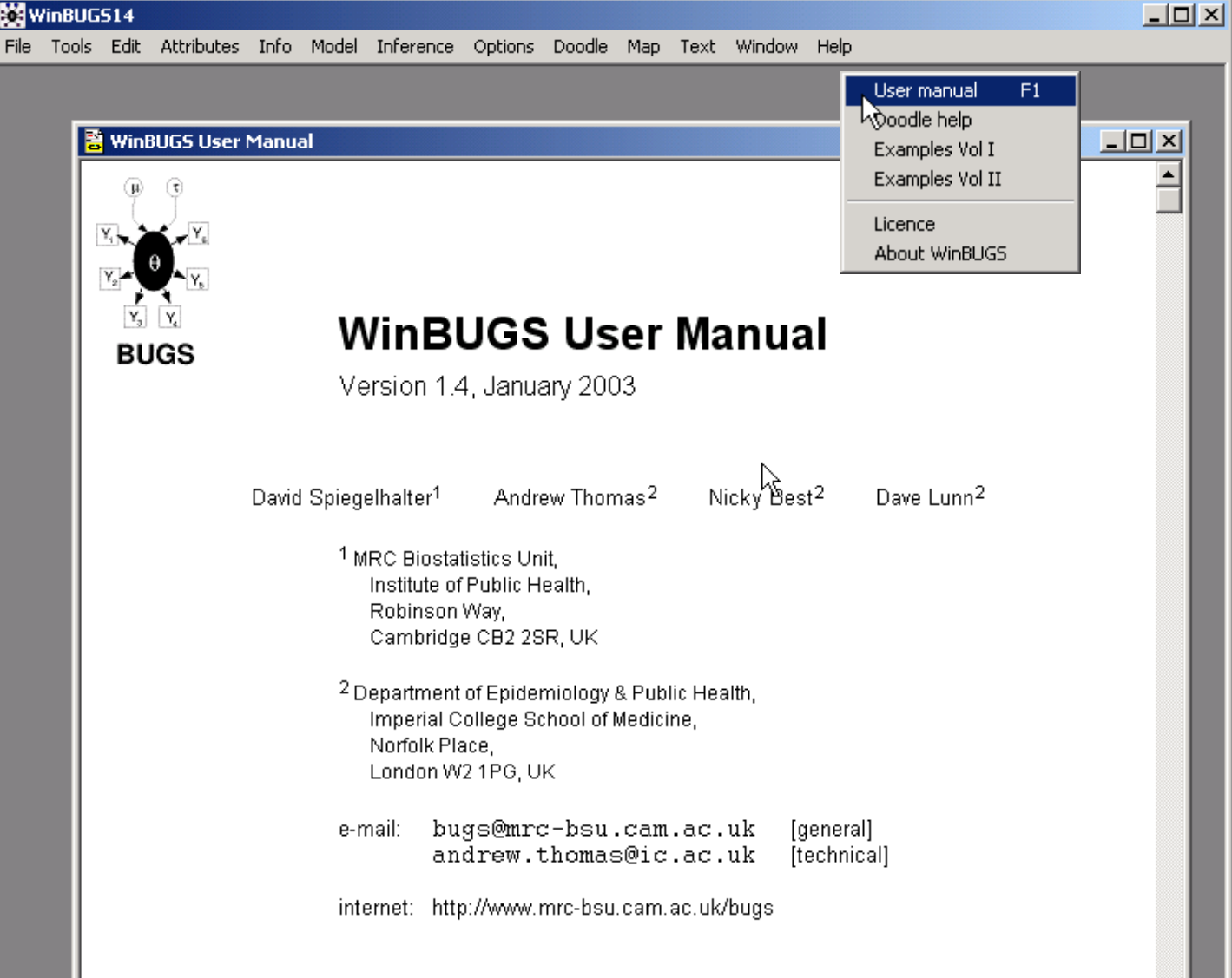

#### **Permission and Disclaimer**

#### please click here to read the legal bit

More informally, potential users are reminded to be extremely careful if using this program for serious statistical analysis. We have tested the program on quite a wide set of examples, but be particularly careful with types of model that are currently not featured. If there is a problem, WinBUGS might just crash, which is not very good, but it might well carry on and produce answers that are wrong, which is even worse. Please let us know of any successes or failures.

constitutional communications are the characteristic of

Example #1: Inference is required about the proportion of people in the population who are unemployed. Let us call this value "pi".

Think: The true value of pi is in the range between 0 and 1, where 0 means no one is unemployed and 1 means everyone is.

Realistically, we might have some prior information on the value of pi. For instance, newspaper reports, economic theory, previous surveys, etc. Your prior can be as informative as you like.

To get things started, lets assume that you choose a prior as a random value from a beta distribution restricted between the values of 0.1 and 0.6.

# Specifying your prior

Create a directed graph. In WinBUGS, select Doodle > New...

In the New Doodle dialog, click  $\Box$  on the default options. You will see a blank worksheet called "untitled".

Left click anywhere in the middle of the sheet to create a node.

> A node has a name andtype along with other characteristics and parameters depending on its type.

Notes: To delete a node, highlight it, then Ctrl-Delete. To highlight a node, click on it.Use the Help > Doodle help to learn more.

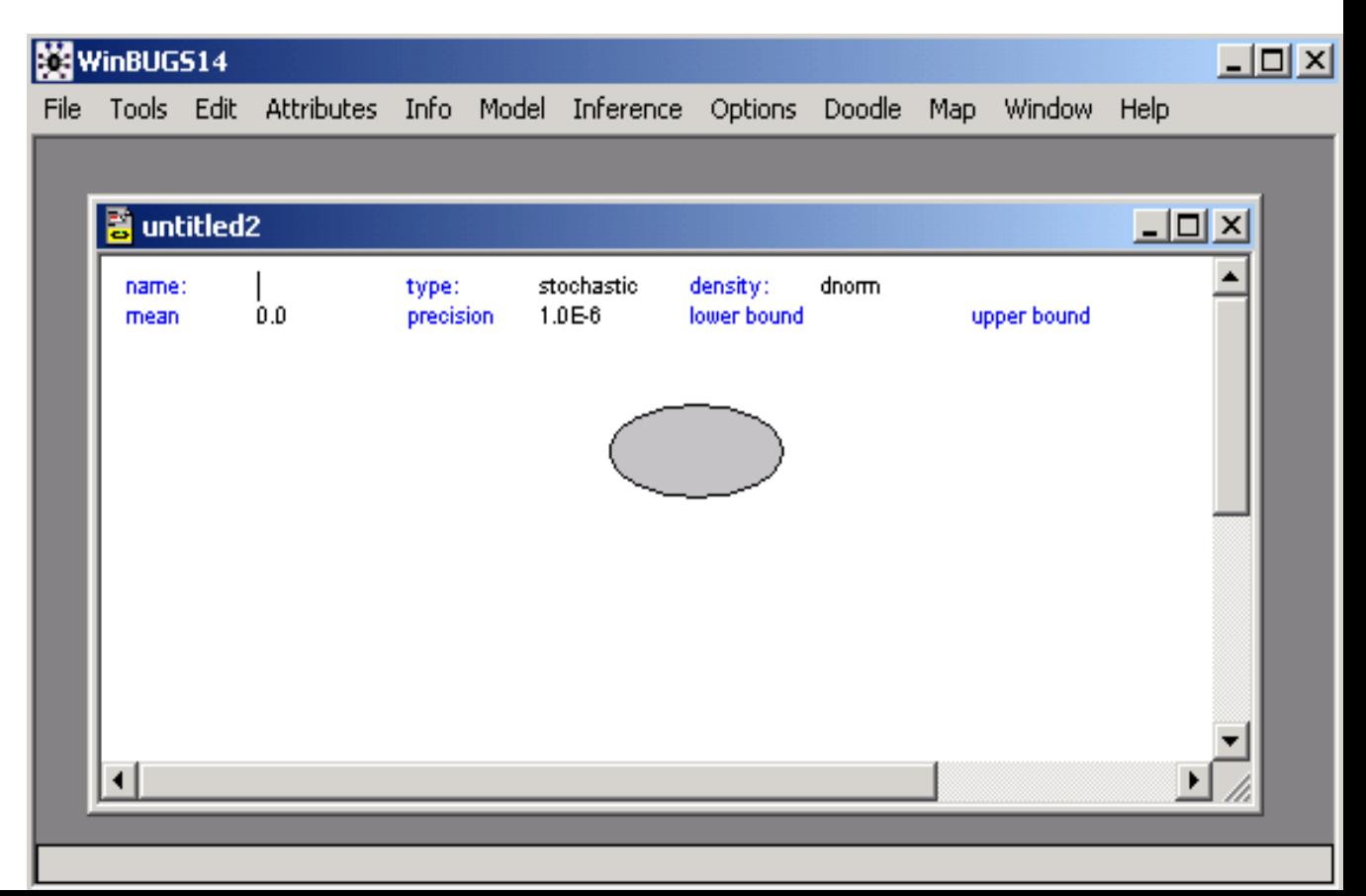

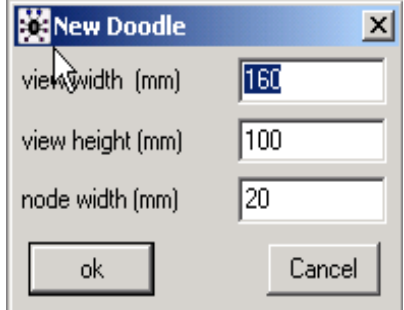

8Click on name, then type "pi". Note the graphical node is labeled simultaneously.

Leave type as "stochastic".

Click on density and change to "dbeta". This means winBUGS will choosea random value from the betadistribution.

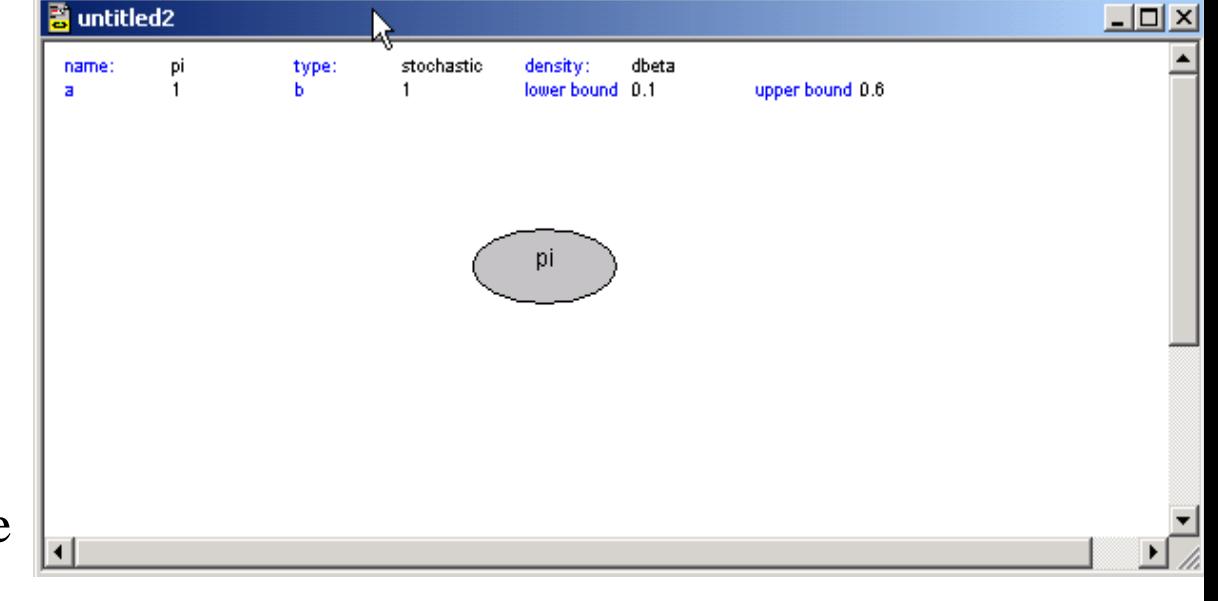

- Click on a and type "1" then on b and type "1". These are the parameters of the beta distribution.
- Click on lower bound at type "0.1" then on upper bound and type "0.6". These are the bounds we set on the true value of our prior.
- We will begin by using winBUGS to look at samples from our prior. To do this, we need to write code using this doodle. WinBUGS executes from the code. The doodle helps us keep track of our model, which at this stage consists of a single node called pi.

On the main menu, select Doodle > Write Code.

- 9
- A new window opens that displays the model code.
- Left click over the text to highlight it. Click on Attributes > 16 point.
- The model selects a random numberfrom a beta distribution withparameters a=b=1, keeping only those values that lie between 0.1 and 0.6. Note  $\sim$  is read "distributed as".

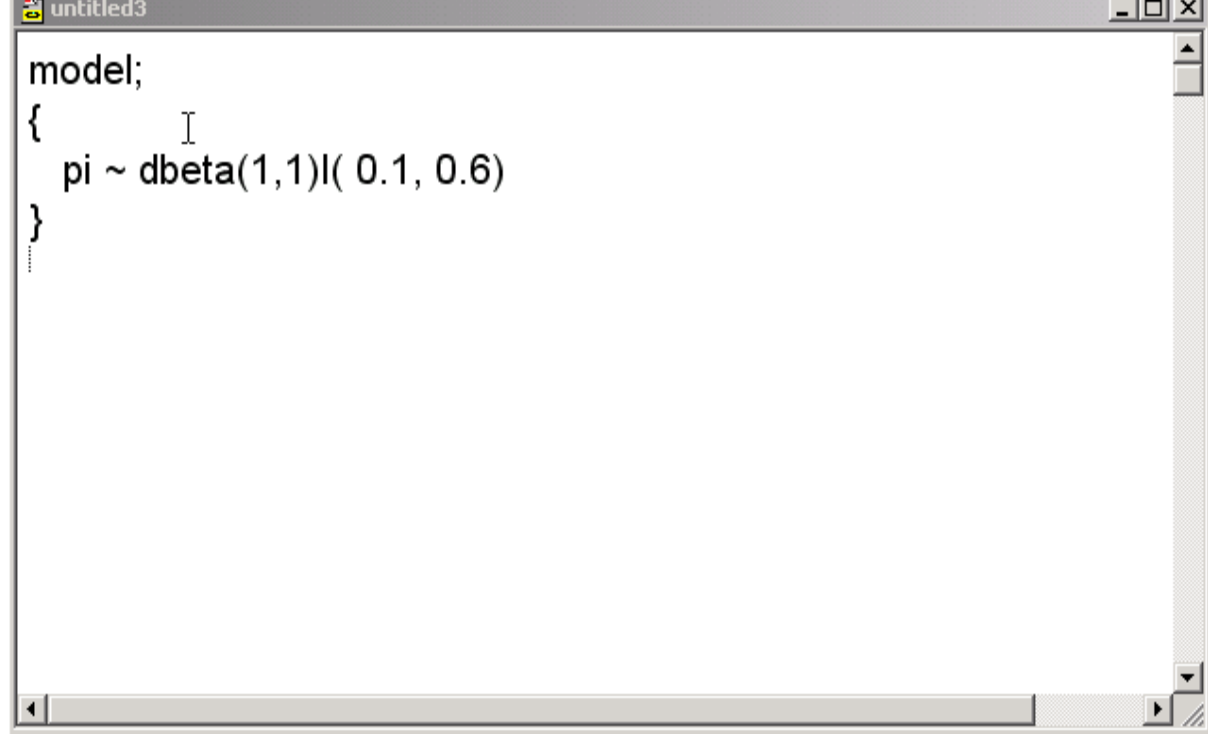

To run the model, select Model > Specification... to bring up the Specification Tool dialog box.

Click . In the lower left corner of the main dialog box you should see the words "model is syntactically correct". The compile button in the Specification Tool becomes active.

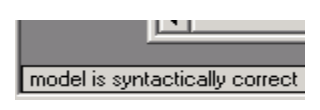

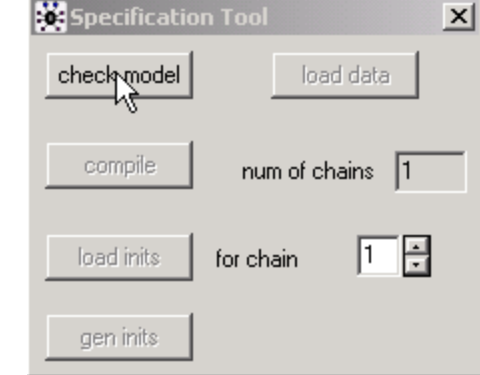

Click  $\Box$   $\Box$   $\Box$   $\Box$  and the lower left corner you should see the words "model compiled".

Click  $\Box$  geninits . This creates a starting value for the model. You should see the words "initial" values generated, model initialized".

Before you produce results, select Options > Output options Select the log radio button. Note here you can also select the output precision.

Select Inference > Samples... This brings up the Sample Monitor Tool. In the node window type beg "pi", then select  $\Box$ . Note here you can also select the percentiles of interest.

To run the model, select Model  $>$  Update... This opens the Update Tool. Change updates to 5000 then press  $update$ . Watch as the iterations are counted by 100 to 5000.

Return to Inference > Samples... to open the Sample Monitor Tool. Scroll to pi in the node window, then press density

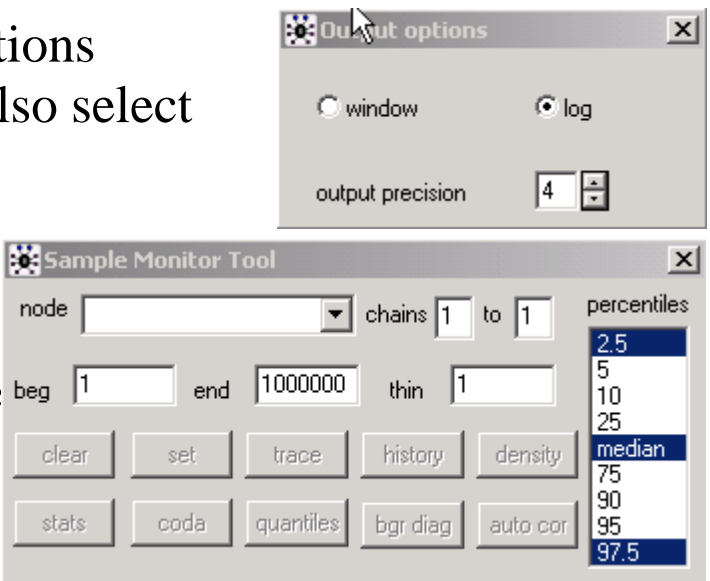

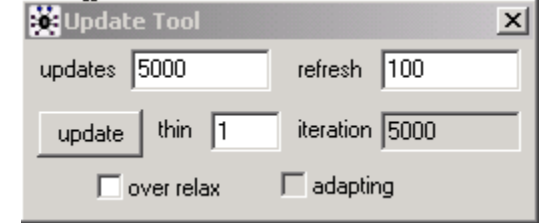

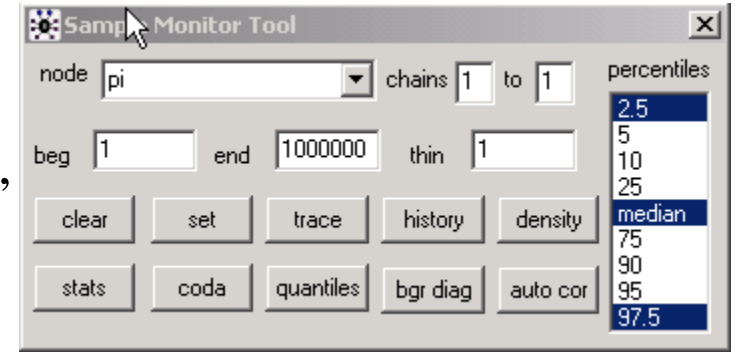

The Log window displays text indicating the model code is correct, and that the model compiled and was initialized.

After pressing  $\boxed{\triangleleft}$  density, the Log window displays a plot showing the distribution of prior values.

> The x-axis is the set of possible values for pi and the y-axis indicates how often the model chooses a particular value.

> The table-top shape to the graph indicates that all values of pi between 0.1 and 0.6 are equally likely. This is what we decided that we know about the unemployment rate before we look at our data sample.

There are other useful buttons on the Sample Monitor Tool. For example, by pressing  $\Box$  stats we get the following table appended in the Log window.

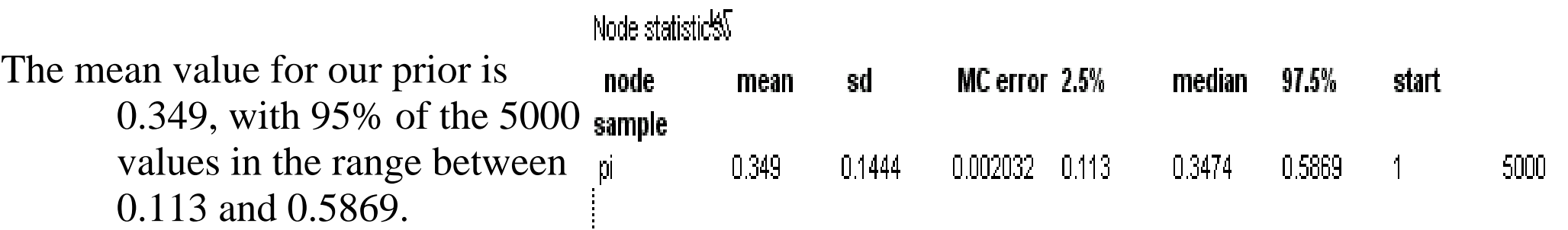

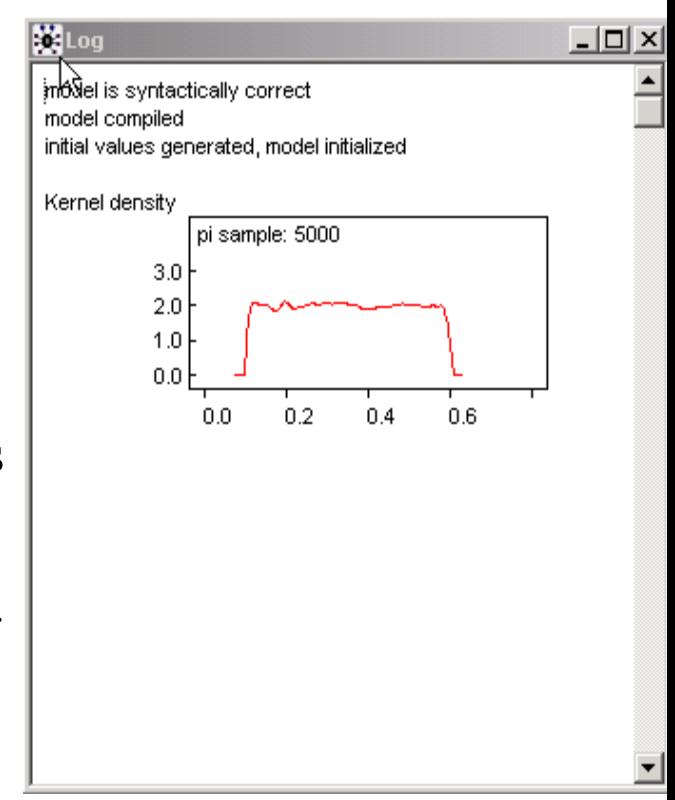

The MC error is the Monte Carlo error, it decreases as the number of samples increases. It helps in deciding when enough samples have been taken. Since we know the density is flat on top, we can reduce the wiggles by increasing the number of samples.

Try running  $50,000$  samples.  $\sqrt{p}i$  sample:  $50000$ 

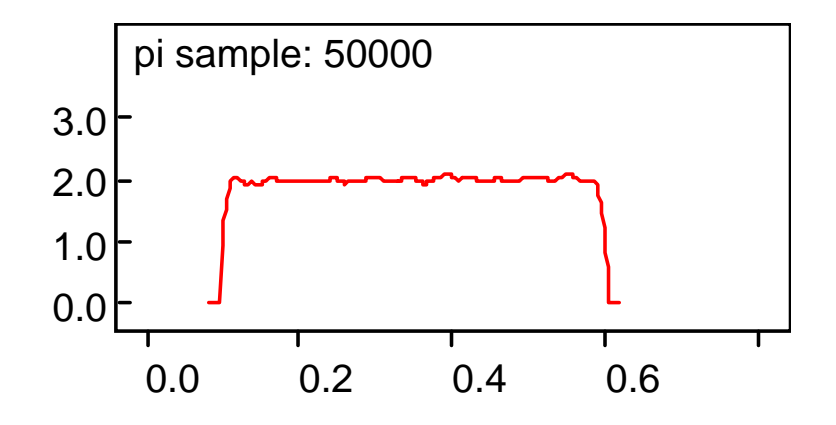

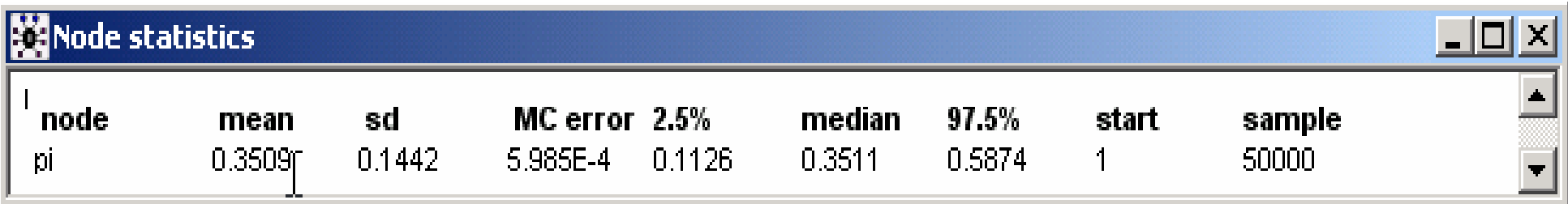

Note the smoother density and the reduction in the MC error from 0.002 with 5000 samples to 0.0006 for 50000 samples.

For comparison and practice, let's rerun the analysis with a slightly different model. Let's restrict our prior to the range between 0.2 and 0.45. In words, we are more precise about what we know concerning the value of pi.

- Go back to the Doodle window and change the upper and lower bounds accordingly. Then select Write Code. Check to see if the code is consistent with the Doddle.
- With the Model window highlighted (window containing the code), select Model > Specification... to open the Specification Tool. First press **Check model**. You will receive the following warning winBUGS14  $\vert x \vert$ the new model will replace the old one  $Click \quad \propto$ **OK** Cancel

Then  $click$  compile and genimits

Select Inference > Samples... to bring up the Sample Monitor Tool.

Type in "pi" and the press  $\sqrt{\frac{1}{s} + \frac{1}{s}}$ 

Select Model > Update... to open the Update Tool. Change updates to 5000 then press  $\Box$ 

Select Inference > Samples... Scroll to pi in the node window and press  $\Box$  density and  $\Box$  stats

- The new results are added to the Log window.
- Note that the x- and y-axes scales are different in the two graphs.
- We see that the range of possible values is constrained and that the mean value shifts to the left (is smaller).
- The graph indicates that we believe the true value for pi is bounded, but that within the bounds any value is equally likely.
- This simple example demonstrates how WinBUGS works. It shows howto start with a doodle and end up with a set of random numbers thatencapsulate our belief about the unknown population parameter.

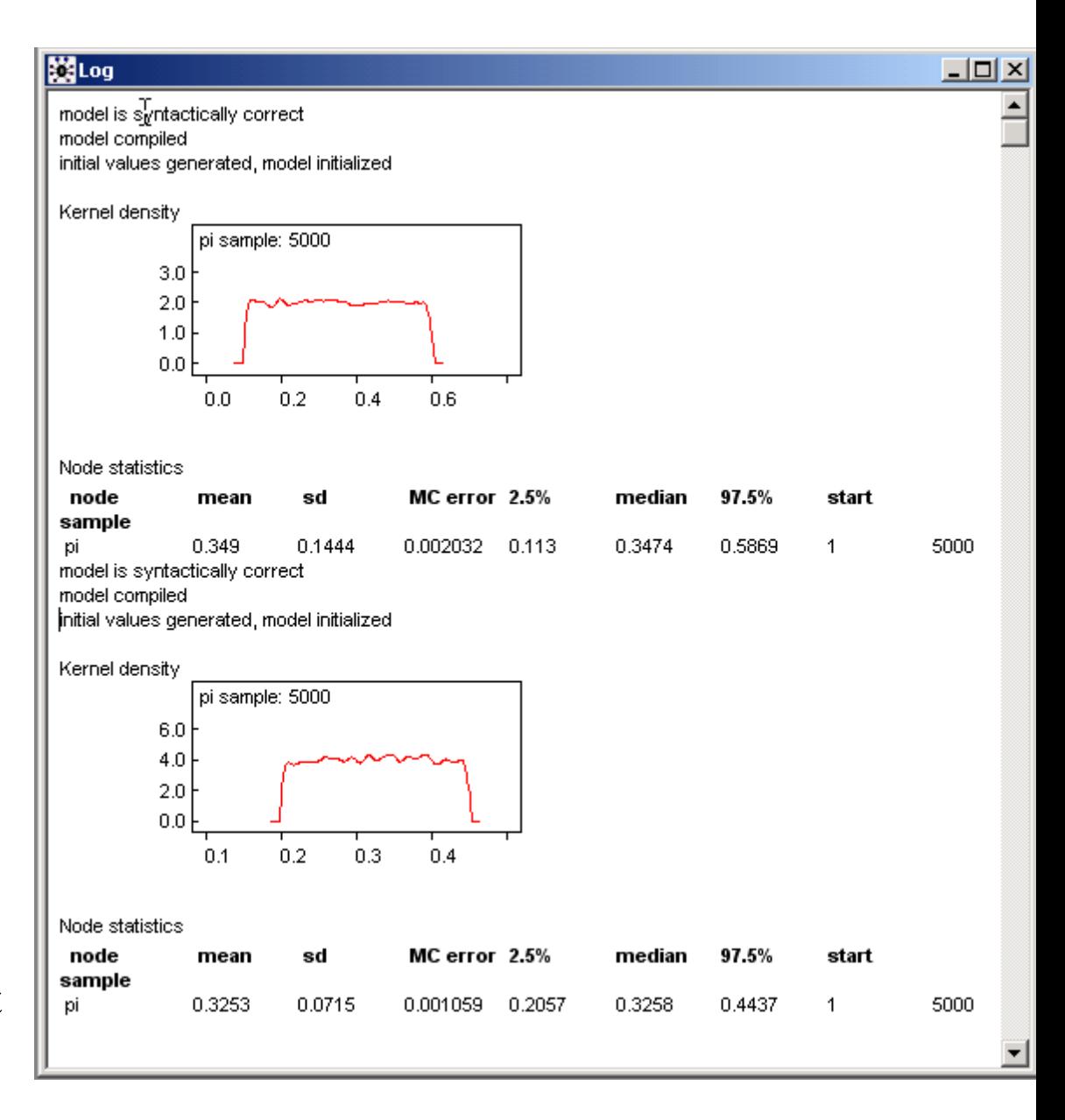

Inference by combining your prior with data

The real power of WinBUGS comes from the ability to combine your prior beliefs with data you have in hand, thus allowing you to make inferences.

Continuing with our unemployment example, suppose you have results from a small sample of 14 people. A total of  $n = 14$  people were surveyed and  $r = 4$  of them were unemployed.

These data will have a binomial distribution with proportion pi and denominator N.

Go back to your directed graph and add two additional nodes. Add a constant node N.Add a stochastic node r with binomial density, proportion equal to pi and order N.

Left click in your Doodle window, change type to constant and name to N.

Left click again to add a stochastic node with name r, density dbin, proportion pi and order N.

To add links between the nodes, click on node r to highlight it. With the Ctrl key held, click on node pi and node N. Arrows will be added to the nodes. The arrows will point to the highlighted node. The solid arrows indicates a statistical relationship (is distributed as).

The directed graph describes the new model.

- The number of unemployed r is estimated from our prior and data as a random variable having a binomial distribution with proportion pi and order N.
- N is a constant, and the prior for pi is a beta distribution with two parameters  $(a=b=1)$  and restricted between 0.2 and 0.45.

model:  $pi \sim$  dbeta $(1,1)$ l $(0.2,0.45)$  $r \sim$  dbin(pi, N)

Select Doodle > Write Code

To enter the data, type the following in the model code window.  $list(N=14,r=4)$ 

```
model;
  pi \sim dbeta(1,1)l( 0.2,0.45)
  r \sim dbin(pi, N)
list(N=14,r=4)
```
When you make you add arrows, make sure the parameters of the stochastic node do not change.

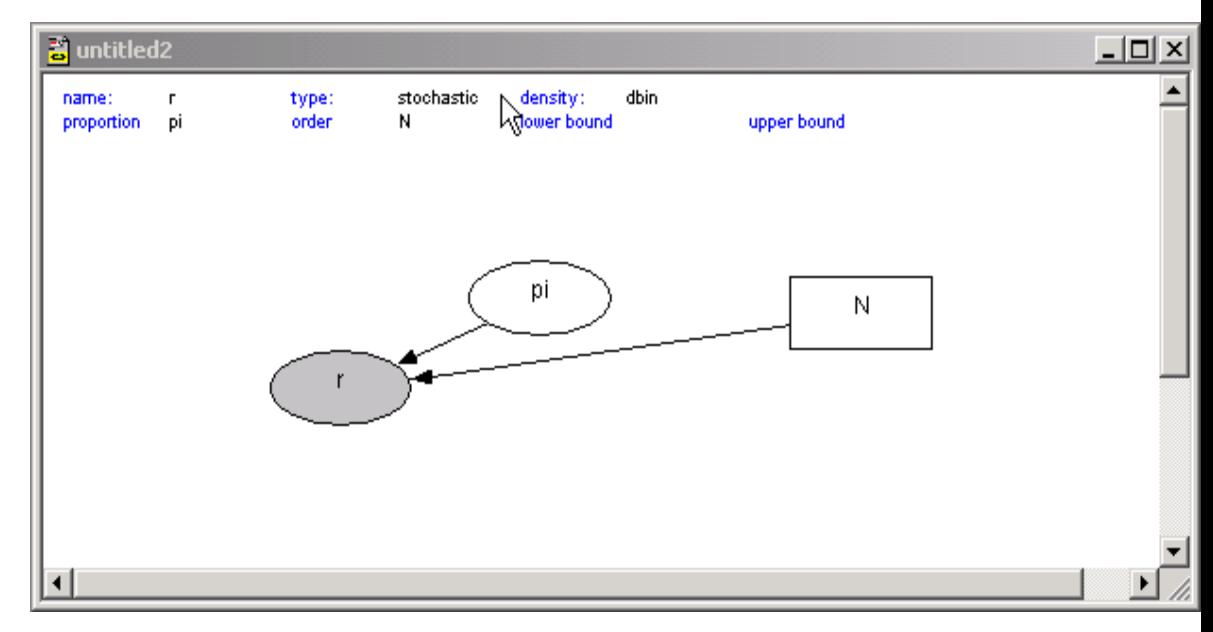

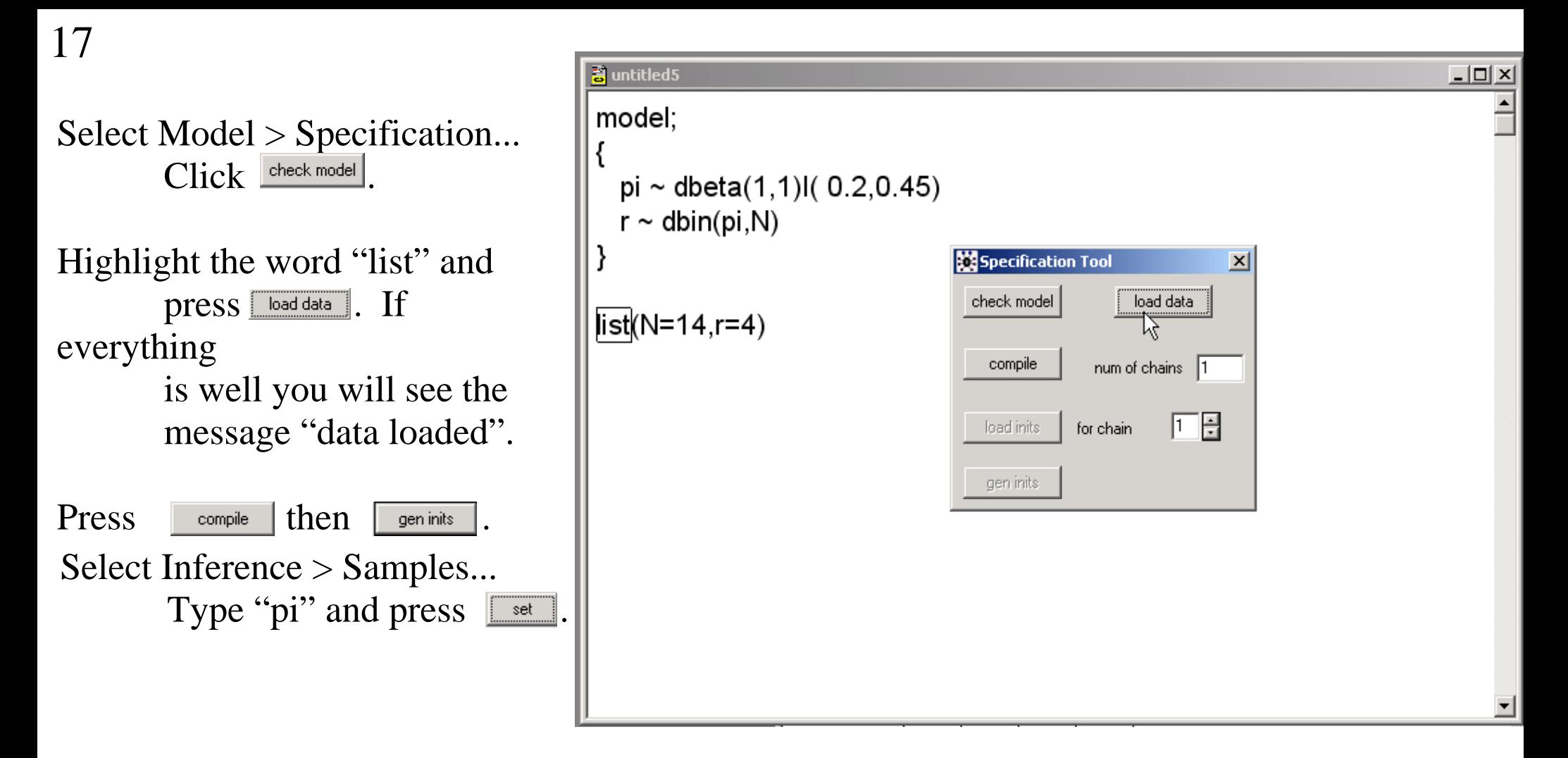

WinBUGS has data for a node with a distribution, so it will calculate the appropriate likelihood function and prior for pi, and combine them into a posterior distribution. It knows about conjugate pair of distributions, so the calculation is straightforward.

Select Model > Update... Change updates to 5000, then press  $\Box$ 

WinBUGS generates updated samples of pi (updated from the initial) by combining the prior information on pi and the new information on pi given by the data r and N.

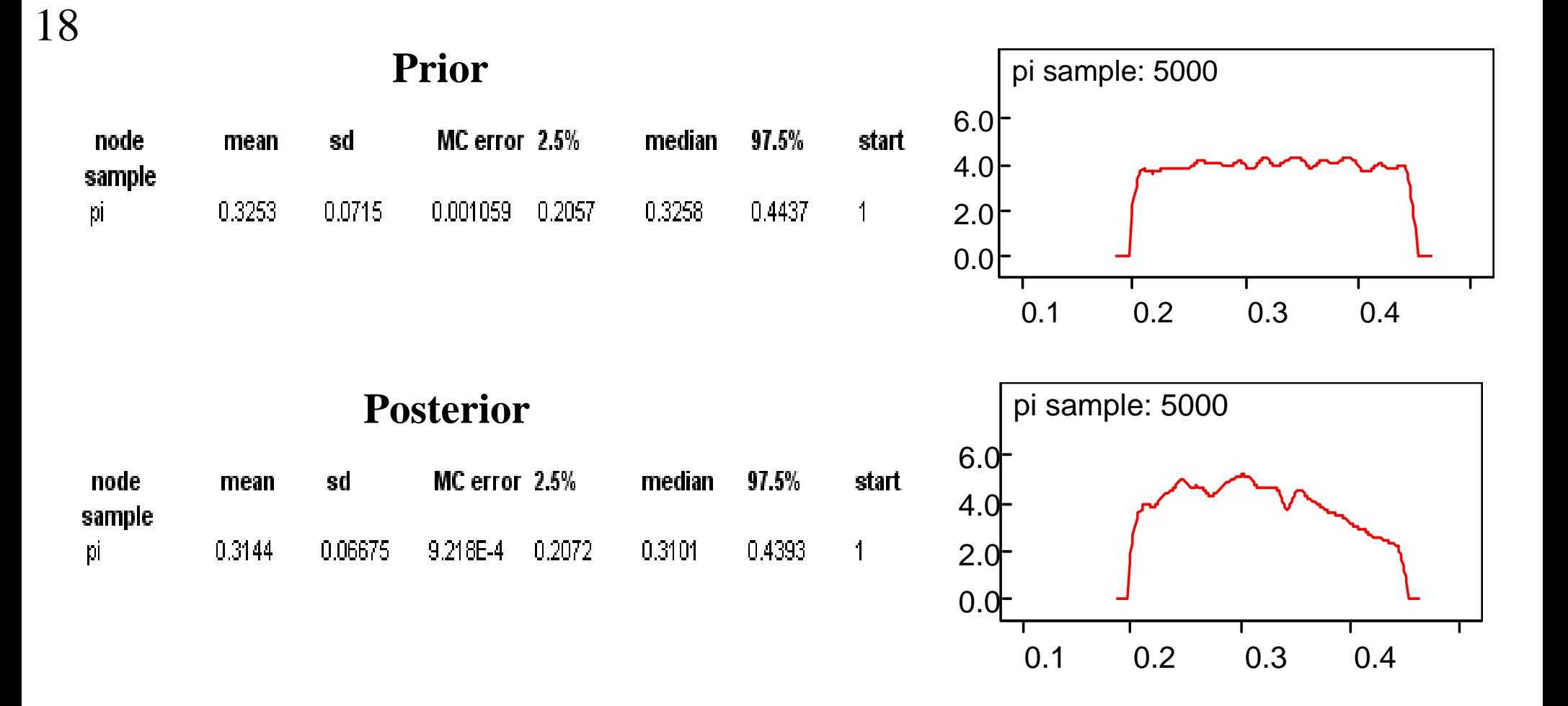

- Note how the data changes our view of the unemployment rate. For one thing, the data gives us reason to think that the unemployment rate pi is less than 0.4. There is still plenty of uncertainty, but it is less than before we took the sample. The standard deviation (sd) of pi from the prior is 0.072 but is 0.067 from the posterior. The 95% credible interval shrinks accordingly.
- For more practice, and to see the effect of a larger sample on the posterior, rerun the model with  $n=140$ , and  $r = 40$ .

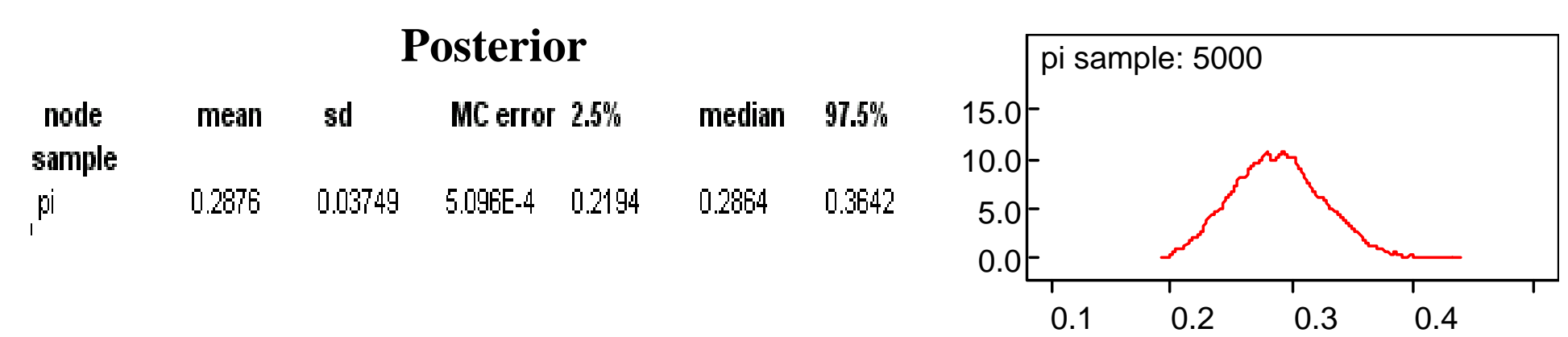

Thus as we increase our information about pi through more data, the influence of the prior on the posterior decreases. This is seen by the fact that the posterior density looks less like the original prior distribution.

Example #2: Suppose that we take another survey, perhaps at some time later. This time 12 different people were asked and 5 said they were unemployed. What is the evidence that the underlying rates for the two surveys is really different?

Note: From the first sample, 4/14 or 29% of the people were not employed. From the second sample, 5/12 or 42% of the people are unemployed. Looking only at the percentages, the difference appears to be large.

Using WinBUGS we can determine how much we know about the differences in the rates from these two small surveys by calculating a posterior for the difference. Alternatively, we can calculate a posterior for the ratio.

A model for the ratio and difference of two binomial samples

Use the model from example #1 and add a second set of nodes for the new survey. Call the prior pi2, the number of unemployed r2, and the number of surveyed N2.

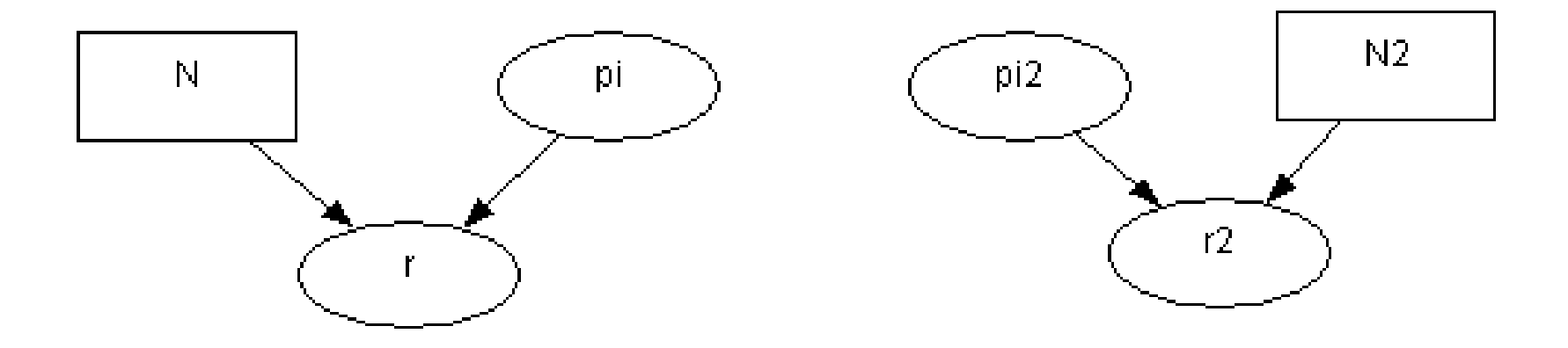

Notes:

The nodes can be rearranged using click and drag.

pi2 is set up the same as pi using a beta density  $(a=b=1)$  and bounded.

N2 is a constant like N.

r2 is set up the same as r using a binomial density with proportion pi2 and order N2.

To get the differences and ratios we create two logical nodes.

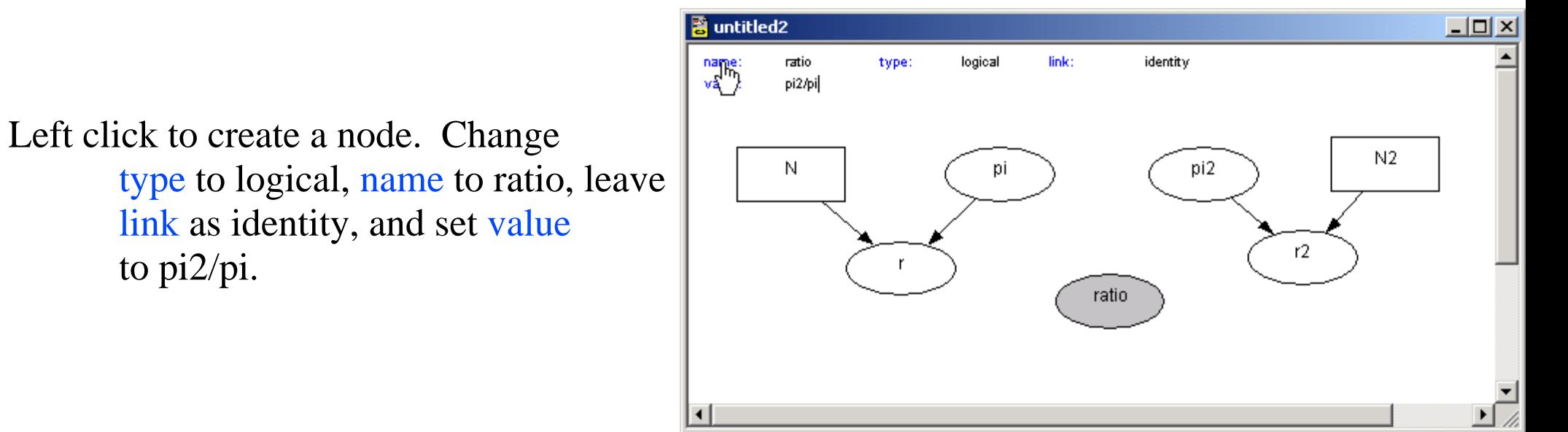

Left click to create a node. Change type to logical, name to difference, leave link as identity, and set value to pi2-pi.

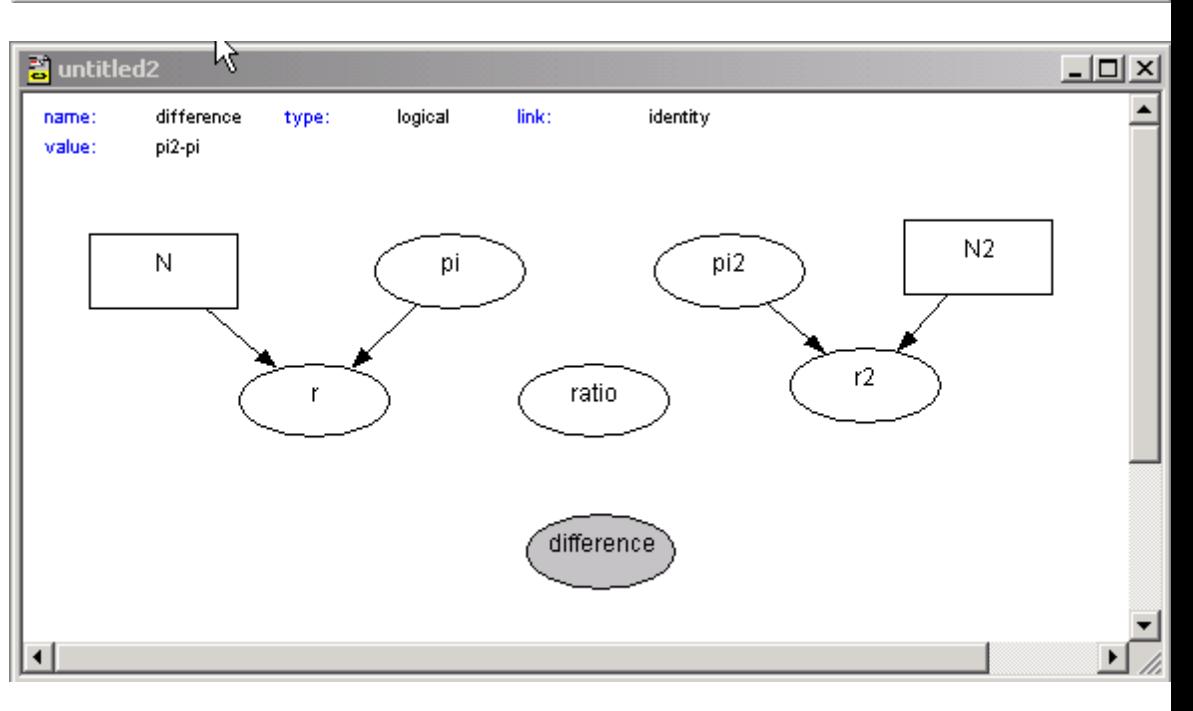

Add the links to finish the model. Note that the links to the logical nodes are made with a hollow arrow which indicates a deterministic relationship as opposed to the solid arrow which indicates a stochastic relationship. The final doodle and corresponding code for the two proportion model are:

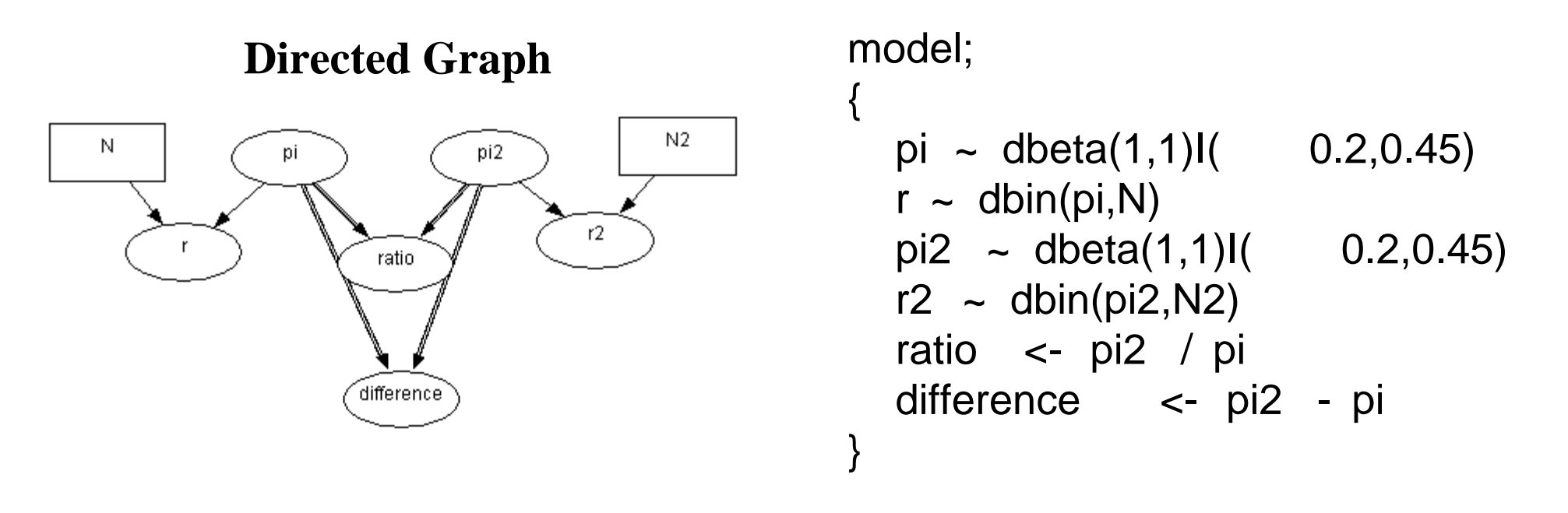

A deterministic relationship as indicated by a hollow arrow gets coded in the model using the <- symbol as is used in R or Splus. A statistical relationship gets coded in the model with  $a \sim$  symbol.

Add the data.

```
In the model window type: list(N=14, r=4, N2=12, r2=5).
```
Use the Specification Tool to check the model, load the data, compile, and generate the initial values.

Use the Sample Monitor Tool to set ratio and difference.

Use the Update Tool to generate 5000 values of the ratio and difference.  $\vert x \vert$ 

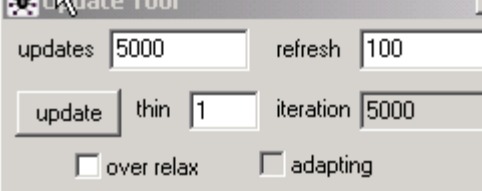

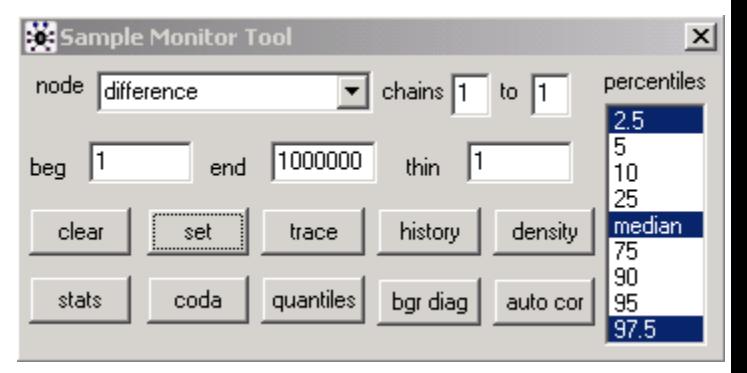

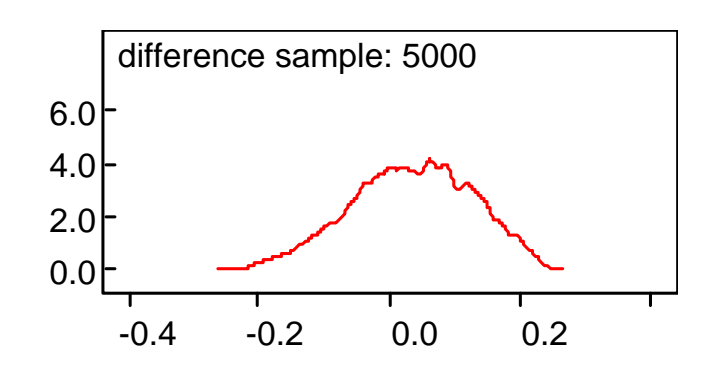

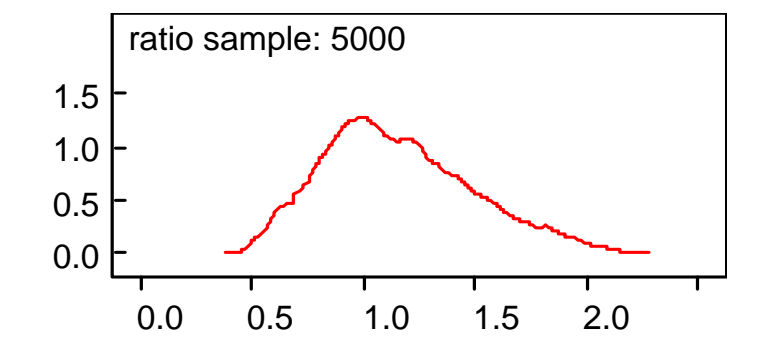

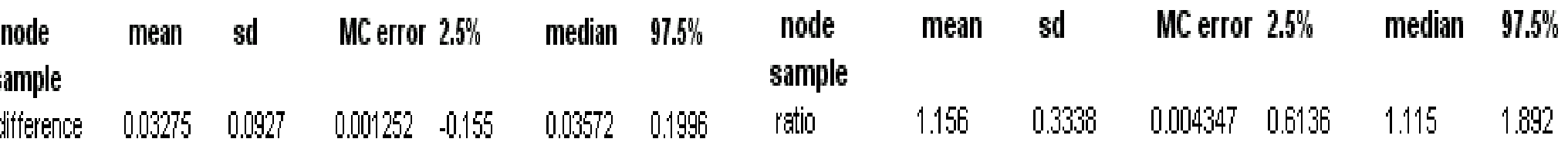

24

Does it appear as if the sample rates of unemployment are significantly different?

Hint: The area under the difference curve to the right of zero is not much larger than the area to the left of zero. Also the area to the right of one under the ratio curve is not much larger than the area to the left of one.

Also, the mean difference is close to zero and the mean ratio is close to one. The 95% credible interval for the difference in unemployment rates is (-0.15, 0.20), which is interpreted to mean that there is a 95% probability that the difference lies somewhere in this interval. This interval includes 0. Similarly the 95% credible interval for the ratio of unemployment rates is (0.61, 1.90), which includes the value of 1.

In Bayesian analysis, the 95% **credible interval** is the analogue of the 95% **confidence interval** in conventional statistics. However, with a Bayesian analysis we state that there is a 95% probability that the parameter is between the interval values. Whereas in a conventional analysis we state that 95% of all such intervals will contain the true, but unknown value for the parameter assuming the null hypothesis is correct.

### 26 Summary

This tutorial describes the basics of using WinBUGS.

It explains how to make directed graphs using Doodle. A directed graph provides visual representation of a statistical model. The graphs simplify complex models, communicate the structure of the problem, and provide the basis for computation.

It explains how to compile, load data and run WinBUGS code. The code can be written automatically from the directed graph.

It explains how to view output using a log file. The density and statistics give information about the posterior distribution that can be used for drawing inferences.

The examples were easy as they relied on conjugate distributions (beta, binomial). Also, there was only one unknown parameter in example #1 and only two unknown parameters in example #2.

WinBUGS works well for these types of problems. For more complicated problems with lots of parameters, we cannot be so sure. WinBUGS provides a set of diagnostic tools that allow you to check whether things are working properly.

Things can go wrong and the help manual contains a warning. Using examples from the manual is a good path to follow, but always look critically at your results to see if they make sense. Use the diagnostic tools.